# **Образовательная платформа «Российская электронная школа»**

#### *Инструкция для учащегося*

#### *I. Регистрация*

- 1. Зайти на сайт по ссылке<https://resh.edu.ru/>
- 2. Нажать на кнопку Регистрация

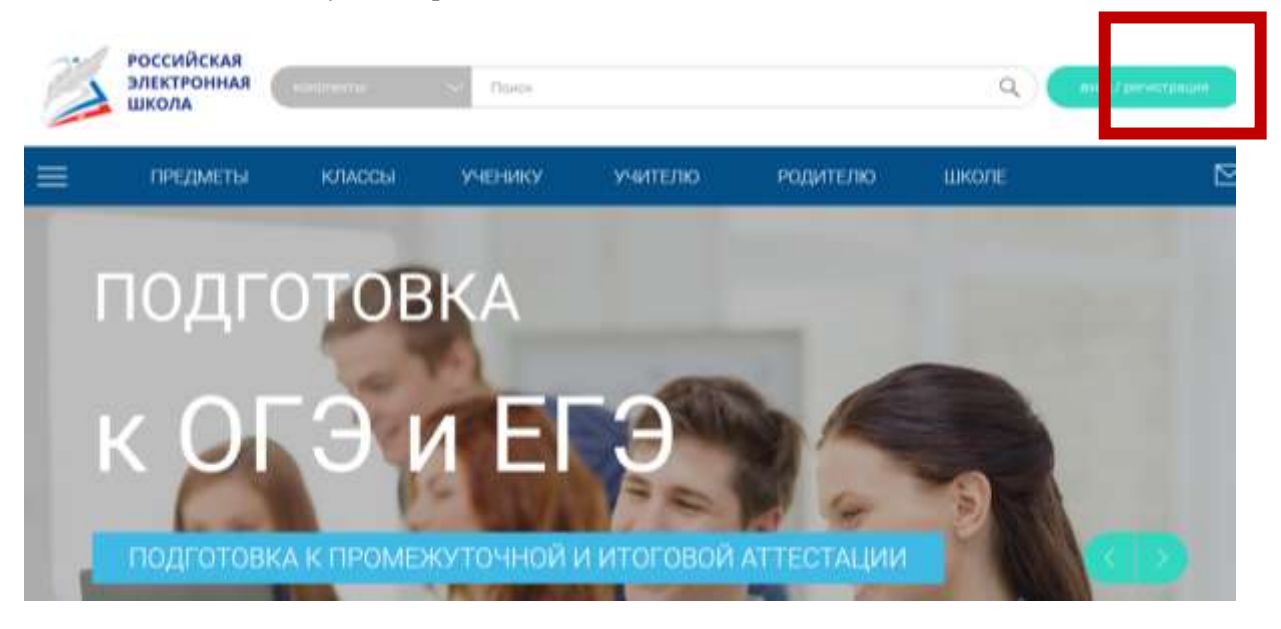

3. Заполнить поля для регистрации

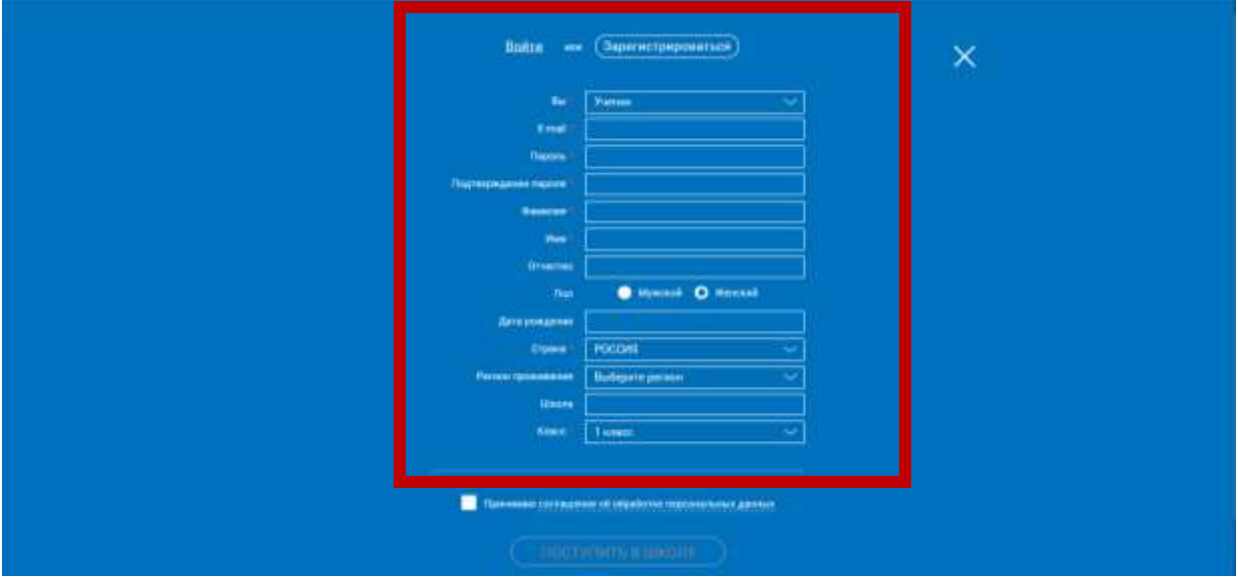

4. Поставить «галочку» в поле и нажать кнопку поступить в школу

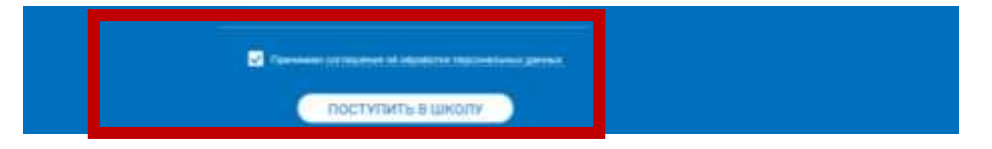

5. Перейти в свою электронную почту, открыть письмо и подтвердить регистрацию, перейдя по ссылке, указанной в письме

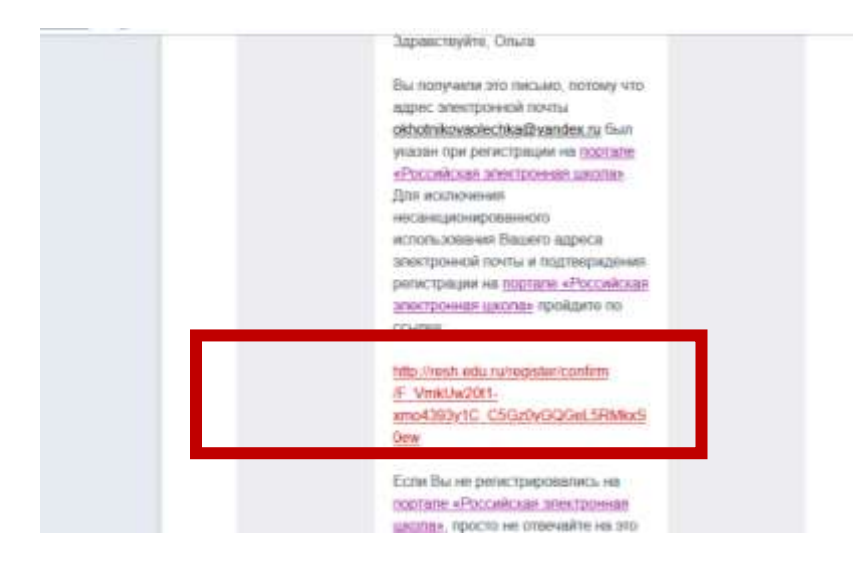

# 6. Вернуться на портал

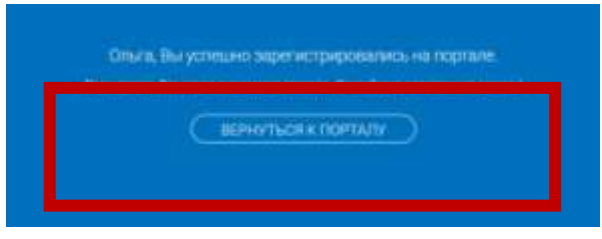

### *II. Привязка учитель-ученик*

- 1. Зайти на сайт в свой аккаунт.
- 2. В адресную строку браузера вставить ссылку, которую передал учитель

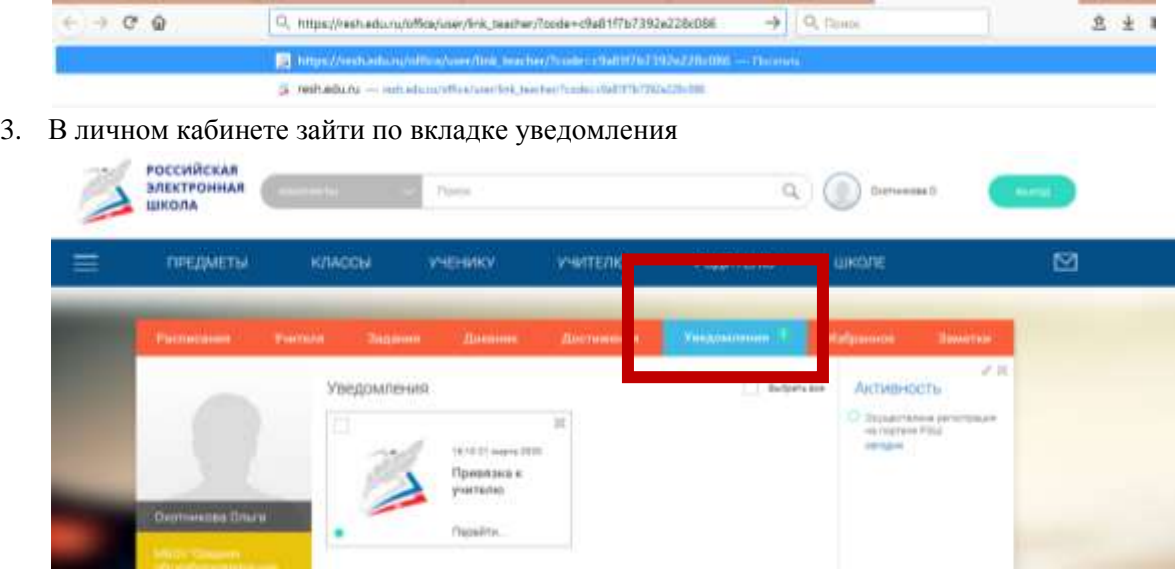

4. После того, как учитель подтвердит привязку, в личном кабинете это будет видно

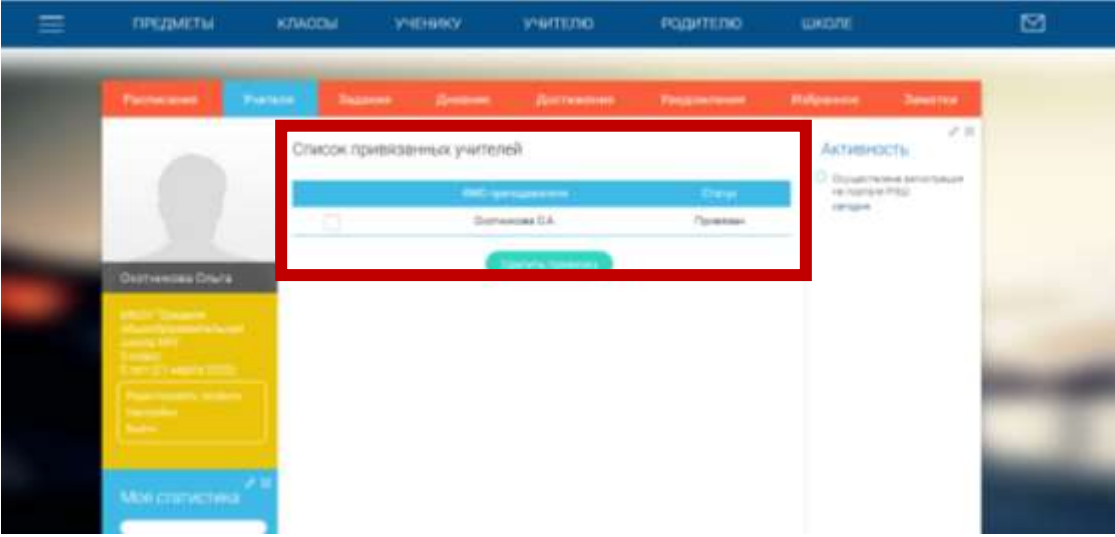